## TechNote zur Auslastung der Festplattenleistung J.

# Inhalt

**Einführung Voraussetzungen** Anforderungen Verwendete Komponenten Problem: Auslastung der Festplattenleistung Fehlerbehebung Cisco Unified Computing System (UCS)-Serie Hewlett-Packard (HP)-Hardware **Lösung** 

# Einführung

In diesem Dokument wird ein Verfahren beschrieben, bei dem die Festplattenauslastung 100 % erreicht und überprüft werden muss, ob es sich um ein Anwendungs- oder Hardwareproblem handelt. Sie müssen mehrere Befehle ausführen, um die Situation zu analysieren.

## Voraussetzungen

### Anforderungen

Für dieses Dokument bestehen keine speziellen Anforderungen.

### Verwendete Komponenten

Die Informationen in diesem Dokument basieren auf den folgenden Software- und Hardwareversionen:

- Cisco Unified Computing System (UCS)-Serie
- Hewlett-Packard-Server (HP)

Die Informationen in diesem Dokument wurden von den Geräten in einer bestimmten Laborumgebung erstellt. Alle in diesem Dokument verwendeten Geräte haben mit einer leeren (Standard-)Konfiguration begonnen. Wenn Ihr Netzwerk in Betrieb ist, stellen Sie sicher, dass Sie die potenziellen Auswirkungen eines Befehls verstehen.

### Problem: Auslastung der Festplattenleistung

Das System funktioniert langsam und ist nicht stabil. Die Auslastung der Festplattenleistung erreicht 100 %.

# Fehlerbehebung

Der Zugriff auf die Management-Web-Oberfläche und die Überprüfung des Hardware-Status von Storage-Geräten erfolgt schnell und einfach.

Wenn kein Zugriff auf den Cisco Integrated Management Controller (CIMC) besteht Remote-Management für die UCS-Serie (Unified Computing System) oder Integrated Lights-Out (ILO) auf HP-Servern. Mithilfe dieser Methode können Sie Informationen über RAID und Festplatten abrufen:

Für Cisco Unified Computing System (UCS)-Server:

Debian-Distributionen verwenden ein Paket namens "megacli".

Weitere Informationen zu diesem Tool: <http://hwraid.le-vert.net/wiki/LSIMegaRAIDSAS>

Beispiele für die Verwendung des Befehls: [http://www.mostlychris.com/blog/2009/07/29/check](http://www.mostlychris.com/blog/2009/07/29/check-raid-status-with-megacli/)[raid-status-with-megacli/](http://www.mostlychris.com/blog/2009/07/29/check-raid-status-with-megacli/)

Das Paket für debian kann [heruntergeladen](http://hwraid.le-vert.net/debian/pool-wheezy/) und installiert werden.

Hinweis: Es wurde mit megacli 8.07.14-1 amd64.deb getestet.

Um zu überprüfen, welche Hardware-Controller verwendet werden, führen Sie den folgenden Befehl aus: sudo Ispci -vv | grep -i RAID

z. B.

82:00.0 RAID-Bus-Controller: LSI Logic / Symbios Logic MegaRAID SAS 2208 [Thunderbolt] (rev 05)

Verwendeter Kernel-Treiber: Megaraid\_sas

Weitere Informationen zu diesem Befehl finden Sie unter:

[http://www.cisco.com/c/en/us/support/docs/servers-unified-computing/ucs-c-series-rack](/content/en/us/support/docs/servers-unified-computing/ucs-c-series-rack-servers/115020-intro-lsi-megacli-00.html)[servers/115020-intro-lsi-megacli-00.html](/content/en/us/support/docs/servers-unified-computing/ucs-c-series-rack-servers/115020-intro-lsi-megacli-00.html)

Ausführen als root, Befehl ausführen: sudo /usr/bin/megacli

### Cisco Unified Computing System (UCS)-Serie

Schritt 1: Suchen Sie die Details Ihres RAID-Controllers, führen Sie den Befehl aus: lspci-vv | grep -i RAID.

Der RAID-Controller ist ein Gerät.

```
$ lspci -vv | grep -i RAID
82:00.0 RAID bus controller: LSI Logic / Symbios Logic MegaRAID SAS 2208 [Thunderbolt] (rev 05)
        Kernel driver in use: megaraid_sas
```
\$ sudo lspci -vv | grep -A60 -i RAID 82:00.0 RAID bus controller: LSI Logic / Symbios Logic MegaRAID SAS 2208 [Thunderbolt] (rev 05) Subsystem: LSI Logic / Symbios Logic Device 9271 Control: I/O+ Mem+ BusMaster+ SpecCycle- MemWINV- VGASnoop- ParErr+ Stepping- SERR+ FastB2B-DisINTx+ Status: Cap+ 66MHz- UDF- FastB2B- ParErr- DEVSEL=fast >TAbort- <TAbort- <MAbort- >SERR- <PERR-INTx-Latency: 0, Cache Line Size: 64 bytes Interrupt: pin A routed to IRQ 56 Region 0: I/O ports at f000 [size=256] Region 1: Memory at fbe60000 (64-bit, non-prefetchable) [size=16K] Region 3: Memory at fbe00000 (64-bit, non-prefetchable) [size=256K] Expansion ROM at fbe40000 [disabled] [size=128K] Capabilities: [50] Power Management version 3 Flags: PMEClk- DSI- D1+ D2+ AuxCurrent=0mA PME(D0-,D1-,D2-,D3hot-,D3cold-) Status: D0 NoSoftRst+ PME-Enable- DSel=0 DScale=0 PME-Capabilities: [68] Express (v2) Endpoint, MSI 00 DevCap: MaxPayload 4096 bytes, PhantFunc 0, Latency L0s <64ns, L1 <1us ExtTag+ AttnBtn- AttnInd- PwrInd- RBE+ FLReset+ DevCtl: Report errors: Correctable- Non-Fatal+ Fatal+ Unsupported-RlxdOrd- ExtTag- PhantFunc- AuxPwr- NoSnoop+ FLReset-MaxPayload 256 bytes, MaxReadReq 512 bytes DevSta: CorrErr+ UncorrErr- FatalErr- UnsuppReq+ AuxPwr- TransPend-LnkCap: Port #0, Speed 8GT/s, Width x8, ASPM L0s, Latency L0 <64ns, L1 <1us ClockPM- Surprise- LLActRep- BwNot-LnkCtl: ASPM Disabled; RCB 64 bytes Disabled- Retrain- CommClk+ ExtSynch- ClockPM- AutWidDis- BWInt- AutBWInt-LnkSta: Speed 8GT/s, Width x8, TrErr- Train- SlotClk+ DLActive- BWMgmt- ABWMgmt-DevCap2: Completion Timeout: Range BC, TimeoutDis+ DevCtl2: Completion Timeout: 65ms to 210ms, TimeoutDis-LnkCtl2: Target Link Speed: 8GT/s, EnterCompliance- SpeedDis-, Selectable De-emphasis: -6dB Transmit Margin: Normal Operating Range, EnterModifiedCompliance- ComplianceSOS-Compliance De-emphasis: -6dB LnkSta2: Current De-emphasis Level: -6dB, EqualizationComplete+, EqualizationPhase1+ EqualizationPhase2+, EqualizationPhase3+, LinkEqualizationRequest+ Capabilities: [d0] Vital Product Data Unknown small resource type 00, will not decode more. Capabilities: [a8] MSI: Enable- Count=1/1 Maskable- 64bit+ Address: 0000000000000000 Data: 0000 Capabilities: [c0] MSI-X: Enable+ Count=16 Masked-Vector table: BAR=1 offset=00002000 PBA: BAR=1 offset=00003000 Capabilities: [100 v2] Advanced Error Reporting UESta: DLP- SDES- TLP- FCP- CmpltTO- CmpltAbrt- UnxCmplt- RxOF- MalfTLP- ECRC- UnsupReq-ACSViol-UEMsk: DLP- SDES- TLP- FCP- CmpltTO- CmpltAbrt- UnxCmplt- RxOF- MalfTLP- ECRC- UnsupReq+ ACSViol-UESvrt: DLP+ SDES+ TLP- FCP+ CmpltTO- CmpltAbrt- UnxCmplt- RxOF+ MalfTLP+ ECRC- UnsupReq- $ACSVi$ <sub>0</sub>] – CESta: RxErr- BadTLP- BadDLLP- Rollover- Timeout- NonFatalErr+ CEMsk: RxErr- BadTLP- BadDLLP- Rollover- Timeout- NonFatalErr+ AERCap: First Error Pointer: 00, GenCap- CGenEn- ChkCap- ChkEn-Capabilities: [1e0 v1] #19 Capabilities: [1c0 v1] Power Budgeting <?> Capabilities: [190 v1] #16 Capabilities: [148 v1] Alternative Routing-ID Interpretation (ARI) ARICap: MFVC- ACS-, Next Function: 0 ARICtl: MFVC- ACS-, Function Group: 0 Kernel driver in use: megaraid\_sas

Schritt 2: Physische und virtuelle Festplatte der Unified Computing System Series (UCS) werden geprüft. Führen Sie den folgenden Befehl aus: sudo megacli -Idinfo -IALL -aAL.

```
$ sudo megacli -ldinfo -lALL -aALL
Adapter 0 -- Virtual Drive Information:
Virtual Drive: 0 (Target Id: 0)
Name : RAID10 1234
RAID Level : Primary-1, Secondary-0, RAID Level Qualifier-0
Size : 1.088 TB
Sector Size : 512
Is VD emulated : No
Mirror Data \&colon; 1.088 TB
State : Optimal
Strip Size : 64 KB
Number Of Drives per span:2
Span Depth : 2
Default Cache Policy: WriteBack, ReadAdaptive, Direct, No Write Cache if Bad BBU
Current Cache Policy: WriteThrough, ReadAdaptive, Direct, No Write Cache if Bad
BBU
Default Access Policy: Read/Write
Current Access Policy: Read/Write
Disk Cache Policy : Disk's Default
Encryption Type : None
PI type: No PI
Is VD Cached: No
```
Exit Code: 0x00 Sie müssen den Wert unter - Aktuelle Cache-Richtlinie überprüfen.

#### WriteBack - OK

#### WriteThrough - BAD

Dies ist ein Beispiel für dasselbe Beispiel:

```
$ sudo megacli -ldinfo -lALL –aALL
Adapter 0 -- Virtual Drive Information:
Virtual Drive: 0 (Target Id: 0)
Name :RAID10_1234
RAID Level : Primary-1, Secondary-0, RAID Level Qualifier-0
Size : 1.088 TB
Sector Size : 512
Is VD emulated : No
Mirror Data : 1.088 TB
State : Optimal
Strip Size : 64 KB
Number Of Drives per span:2
Span Depth : 2
Default Cache Policy: WriteBack, ReadAdaptive, Direct, No Write Cache if Bad BBU
Current Cache Policy: WriteBack, ReadAdaptive, Direct, No Write Cache if Bad BBU
Default Access Policy: Read/Write
Disk Cache Policy : Disk's Default
Disk Cache Policy : Disk's Default
Encryption Type : None
PI type: No PI
Is VD Cached: No
```
### Schritt 3: Battery Check, run command: sudo megacli -AdpBbuCmd -GetBbuStatus -aALL -NoLog.

\$ sudo megacli -AdpBbuCmd -GetBbuStatus -aALL -NoLog

BBU status for Adapter: 0

BatteryType: CVPM02 Voltage: 9849 mV Current: 0 mA Temperature: 25 C Battery State: Optimal BBU Firmware Status:

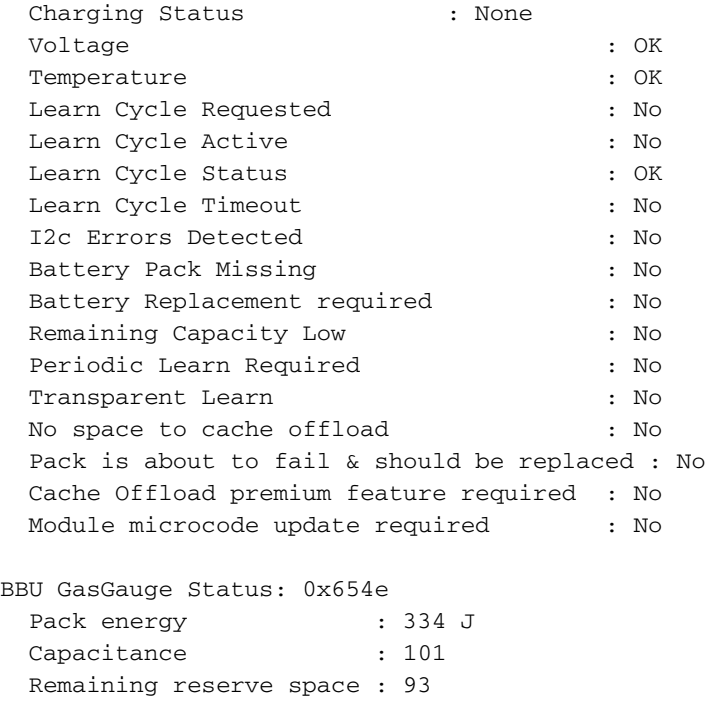

```
Exit Code: 0x00
```
Schritt 4: Informationen zu physischen Datenträgern, Befehl: sudo megacli -AdpAllInfo -aALL.

\$ sudo megacli -AdpAllInfo -aALL Adapter #0 ============================================================================== Versions ================ Product Name : LSI MegaRAID SAS 9271-8i Serial No : SV50206143 FW Package Build: 23.29.0-0014 Mfg. Data ================ Mfg. Date :  $01/04/15$ Rework Date : 00/00/00

```
Revision No : 33B
Battery FRU : N/A
              Image Versions in Flash:
              ================
BIOS Version : 5.47.05.0_4.16.08.00_0x06080500
WebBIOS Version : 6.1-71-e_71-Rel
Preboot CLI Version: 05.07-00:#%00011
FW Version : 3.410.05-3484
NVDATA Version : 2.1406.03-0134
Boot Block Version : 2.05.00.00-0010
BOOT Version : 07.26.26.219
               Pending Images in Flash
               ================
None
              PCI Info
              ================
Controller Id : 0000<br>Vendor Id : 1000
Vendor Id
Device Id : 005b<br>SubVendorId : 1000
SubVendorId
SubDeviceId : 9271
Host Interface : PCIE
ChipRevision : D1
Link Speed : 0
Number of Frontend Port: 0
Device Interface : PCIE
Number of Backend Port: 8
Port : Address
0 74a2e6a2b23600bf
1 0000000000000000
2 0000000000000000
3 0000000000000000
4 0000000000000000
5 0000000000000000
6 0000000000000000
7 0000000000000000
               HW Configuration
              ================
SAS Address : 500605b009f61dd0
BBU : Present
Alarm : Present
NVRAM : Present
Serial Debugger : Present
Memory : Present
Flash : Present
Memory Size : 1024MB
TPM : Absent
On board Expander: Absent
Upgrade Key : Absent
Temperature sensor for ROC : Present
Temperature sensor for controller : Absent
ROC temperature : 74 degree Celsius
```

```
 Settings
```
================

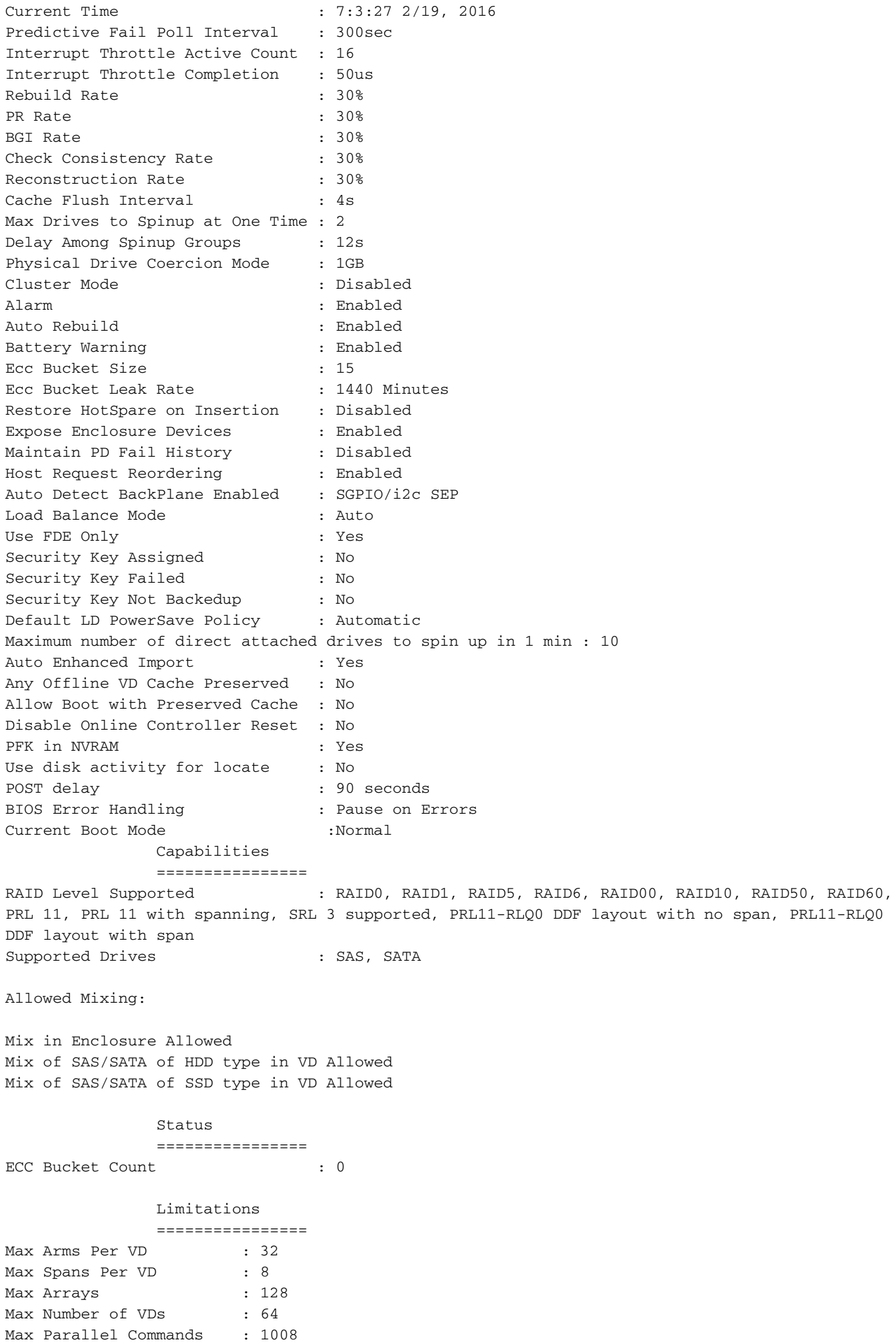

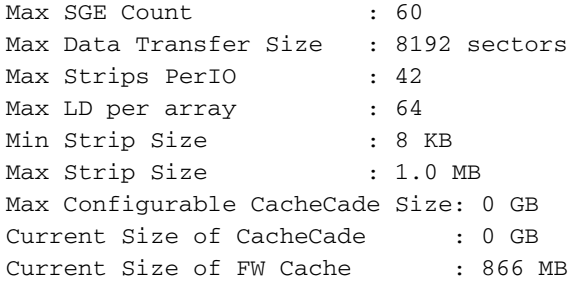

#### **Device Present**

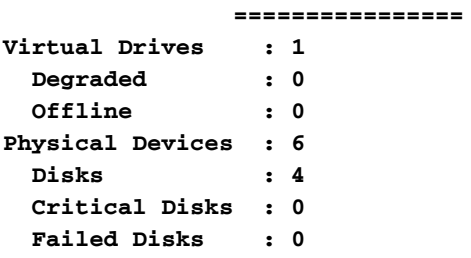

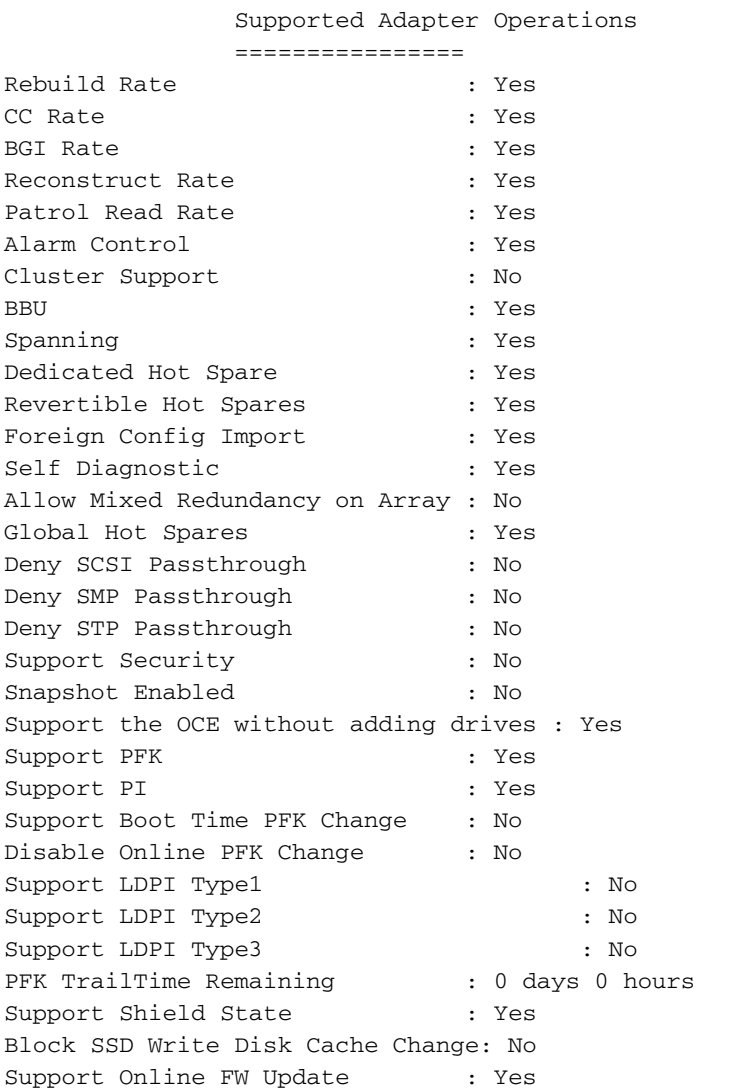

Supported VD Operations

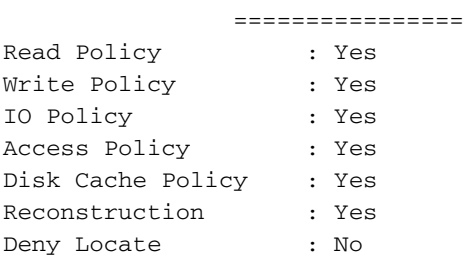

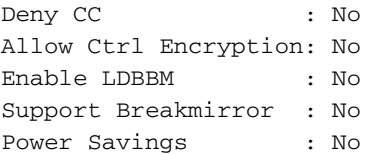

#### Supported PD Operations

================

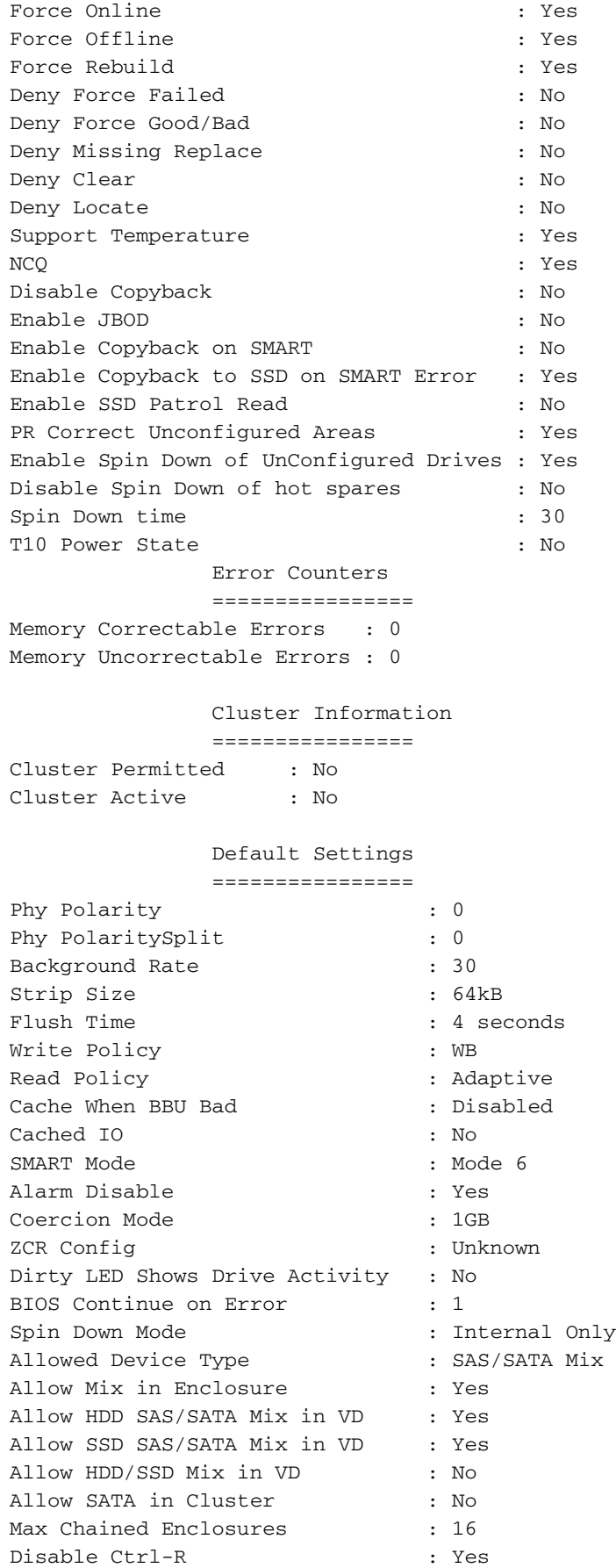

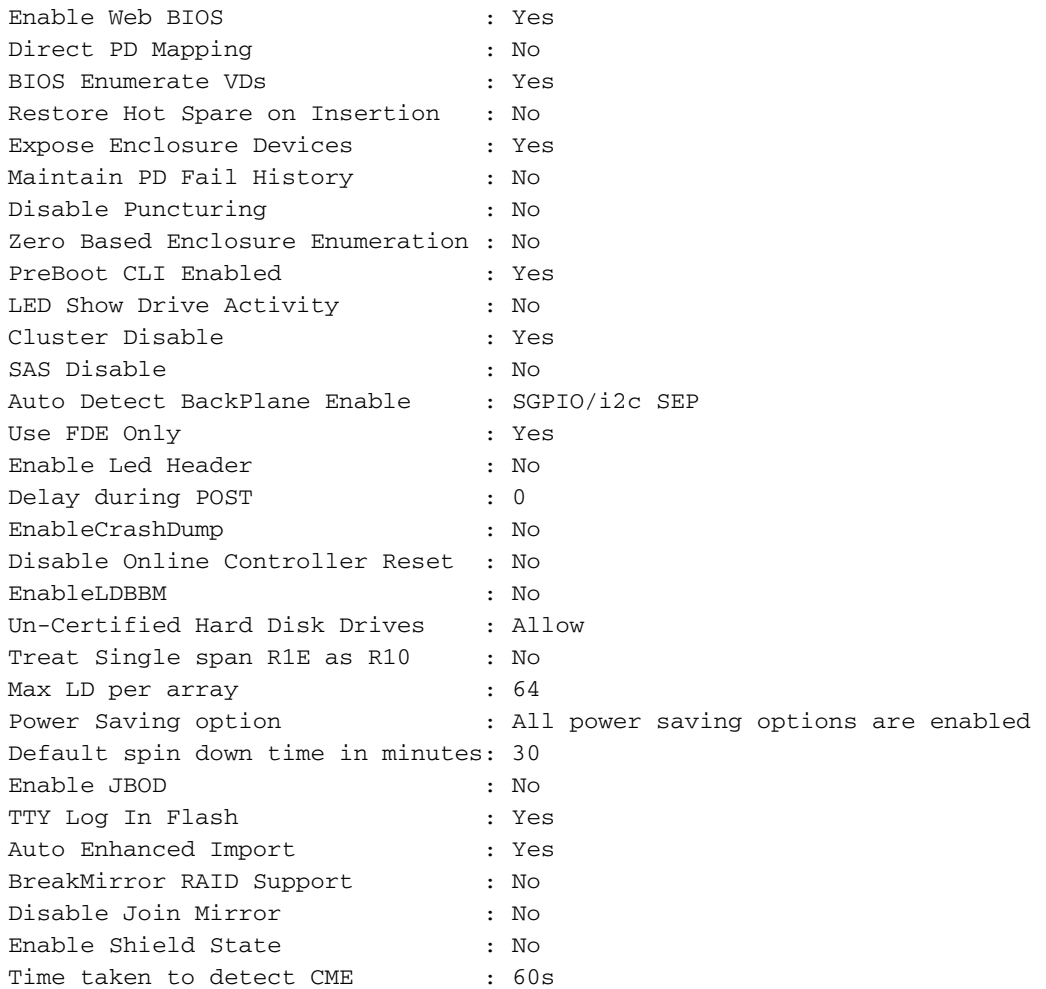

Exit Code: 0x00

Schritt 5: Konsistenzprüfung, Befehl ausführen: sudo megacli -ldinfo -lALL -aALL.

```
$ sudo megacli -ldinfo -lALL -aALL
Adapter 0 -- Virtual Drive Information:
Virtual Drive: 0 (Target Id: 0)
Name : RAID10_1234
RAID Level : Primary-1, Secondary-0, RAID Level Qualifier-0
Size : 1.088 TB
Sector Size : 512
Is VD emulated : No
Mirror Data \&colon; 1.088 TB
State : Optimal
Strip Size : 64 KB
Number Of Drives per span:2
Span Depth : 2
Default Cache Policy: WriteBack, ReadAdaptive, Direct, No Write Cache if Bad BBU
Current Cache Policy: WriteBack, ReadAdaptive, Direct, No Write Cache if Bad BBU
Default Access Policy: Read/Write
Current Access Policy: Read/Write
Disk Cache Policy : Disk's Default
Ongoing Progresses:
  Check Consistency : Completed 43%, Taken 11 min.
Encryption Type : None
PI type: No PI
Is VD Cached: No
```
Exit Code: 0x00 Schritt 6: Konsistenzprüfung Intervalleinstellungen, Befehl: sudo megacli -AdpCcSched -Info aALL.

Der RAID-Controller führt alle 7 Tage eine Konsistenzprüfung des RAID durch. Die hier gezeigte Werteverzögerung 168 ist in Stunden angegeben.

\$ sudo megacli -AdpCcSched -Info -aALL

Adapter #0

Operation Mode: Concurrent **Execution Delay: 168 Next start time: 02/20/2016, 03:00:00** Current State: Active Number of iterations: 43 Number of VD completed: 0 Excluded VDs : None Exit Code: 0x00

Schritt 7: RAID-Ereignisprotokoll abrufen, Befehl ausführen: sudo megacli -AdpEventLog - GetEvents -f events.log -aALL && cat events.log | mehr.

\$ sudo megacli -AdpEventLog -GetEvents -f events.log -aALL && cat events.log | more Success in AdpEventLog Exit Code: 0x00 Adapter: 0 - Number of Events : 1404 seqNum: 0x00000002 Seconds since last reboot: 78 Code: 0x0000001e Class: 0 Locale: 0x20 Event Description: Event log cleared Event Data: =========== None seqNum: 0x00000003 Seconds since last reboot: 78 Code: 0x0000002b Class: 0 Locale: 0x20 Event Description: Test event: 'Event log adjusted, possibly due Firmware version incompatibility' Event Data: =========== String: Event log adjusted, possibly due Firmware version incompatibility

seqNum: 0x00000004 Seconds since last reboot: 4 Code: 0x00000000

Class: 0 Locale: 0x20 Event Description: Firmware initialization started (PCI ID 005b/1000/9271/1000) Event Data: <Snip>

Probleme, die auf der Cisco Integrated Management-Webschnittstelle für den Storage Controller beobachtet wurden:

### **Batterieprüfung**

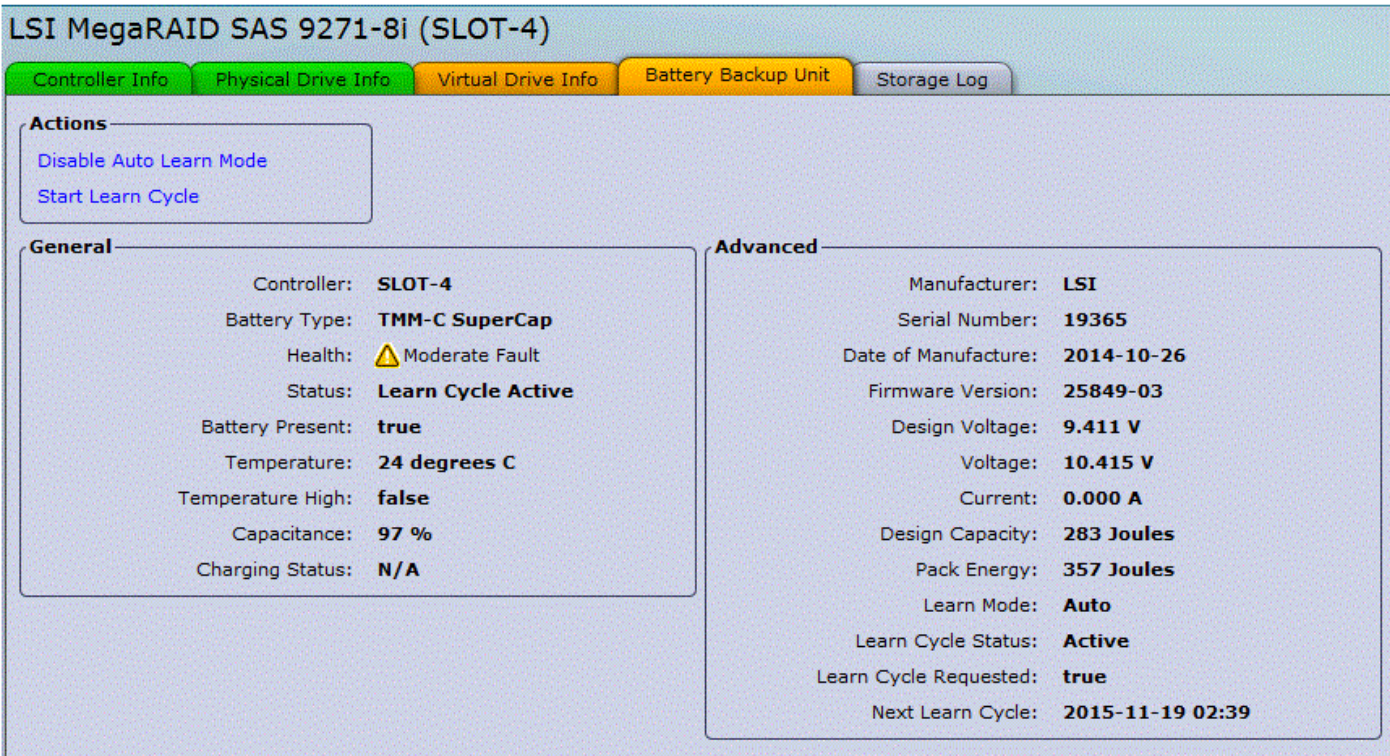

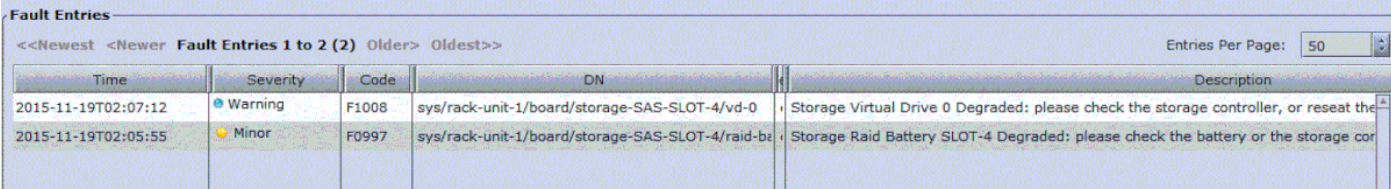

Sie können das Protokoll zur späteren Analyse speichern.

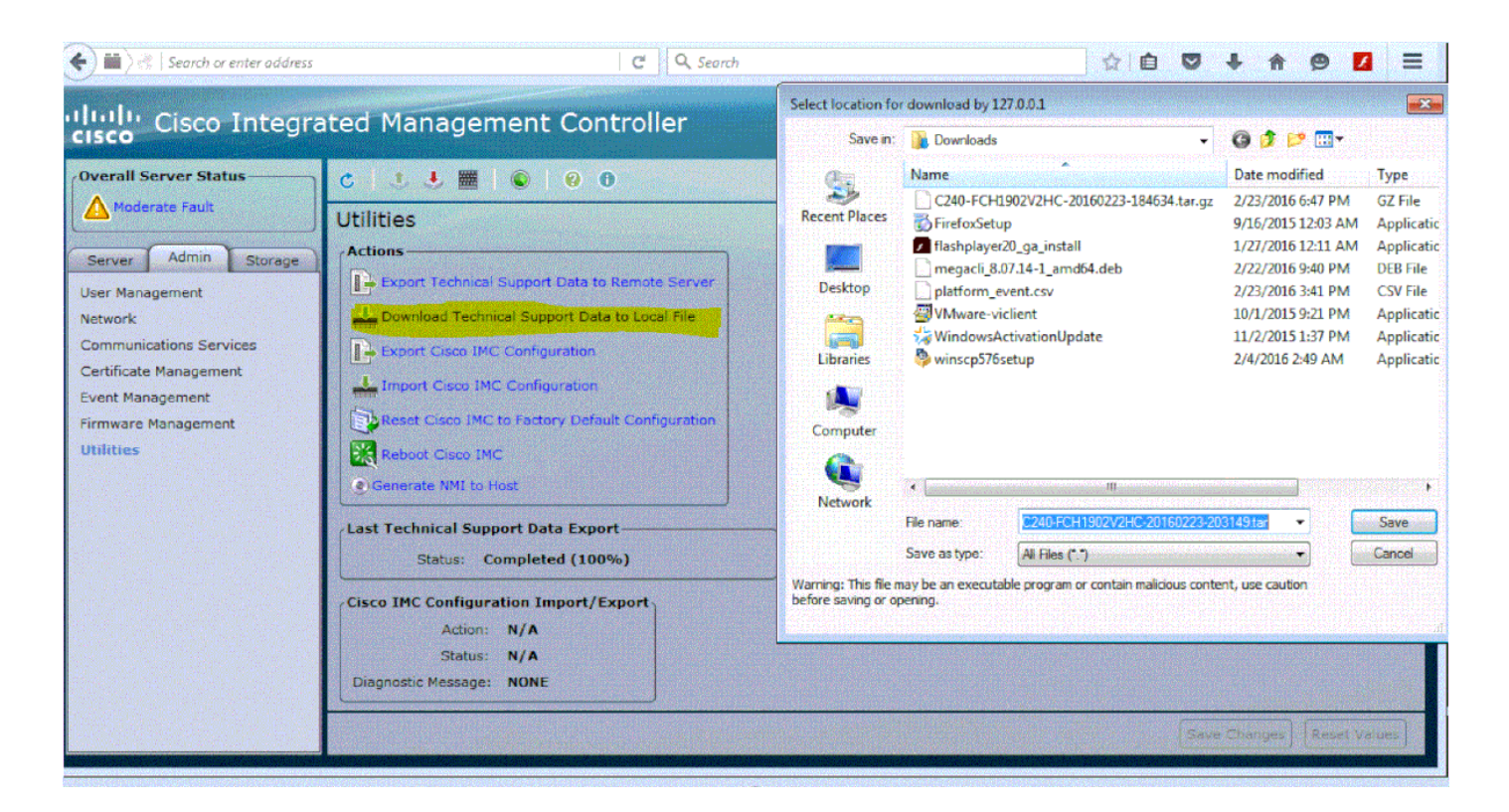

### Hewlett-Packard (HP)-Hardware

Für HP gibt es ein spezielles Paket für Debian, das installiert werden muss, um Zugriff auf den RAID-Controller und die physischen Festplatten zu erhalten. Das Paket heißt [hpacucli\\_9.40.1-](http://downloads.linux.hpe.com/SDR/repo/mcp/debian/pool/non-free/hpacucli_9.40.1-1._amd64.deb) [1.\\_amd64.deb](http://downloads.linux.hpe.com/SDR/repo/mcp/debian/pool/non-free/hpacucli_9.40.1-1._amd64.deb)

Schritt 1: Installation:

- Melden Sie sich mit Ihrem privaten Konto bei Ihrem Linux-System an.
- Laden Sie das Paket auf Ihr Linux-System herunter: wget [http://downloads.linux.hpe.com/SDR./repo/mcp/debian/pool/non-free/hpacucli\\_9.40.1-](http://downloads.linux.hpe.com/SDR/repo/mcp/debian/pool/non-free/hpacucli_9.40.1-1._amd64.deb) [1.\\_amd64.deb](http://downloads.linux.hpe.com/SDR/repo/mcp/debian/pool/non-free/hpacucli_9.40.1-1._amd64.deb)
- run-Befehl: sudo dpkg -i hpacucli 9.40.1-1. amd64.deb

Wenn die Installation abgeschlossen ist, können Sie die RAID-Bearbeitung mit dem folgenden CLI-Tool durchführen: hpacucli

Das Tool ermöglicht das Abrufen der entsprechenden Informationen vom RAID-Controller sowie das Ändern der Konfiguration mit den RAID-Komponenten.

Schritt 2: Anzeige der Controller-Konfigurationsdetails, Befehl "Ausführen": hpacucli ctrl all show config detail.

# hpacucli ctrl all show config detail

Smart Array P410i in Slot 0 (Embedded) Bus Interface: PCI Slot: 0 Serial Number: 50123456789ABCDE Cache Serial Number: PACCQ9SY9NUH RAID 6 (ADG) Status: Disabled Controller Status: OK

 Hardware Revision: C Firmware Version: 2.50 Rebuild Priority: Medium Expand Priority: Medium Surface Scan Delay: 15 secs Surface Scan Mode: Idle Queue Depth: Automatic Monitor and Performance Delay: 60 min Elevator Sort: Enabled Degraded Performance Optimization: Disabled Inconsistency Repair Policy: Disabled Wait for Cache Room: Disabled Surface Analysis Inconsistency Notification: Disabled Post Prompt Timeout: 0 secs Cache Board Present: True Cache Status: OK Cache Ratio: 25% Read / 75% Write Drive Write Cache: Disabled Total Cache Size: 256 MB Total Cache Memory Available: 144 MB No-Battery Write Cache: Disabled Cache Backup Power Source: Batteries Battery/Capacitor Count: 1 Battery/Capacitor Status: OK SATA NCQ Supported: True Array: A Interface Type: SAS Unused Space: 0 MB Status: OK Array Type: Data Logical Drive: 1 Size: 136.7 GB Fault Tolerance: 1 Heads: 255 Sectors Per Track: 32 Cylinders: 35132 Strip Size: 128 KB Full Stripe Size: 128 KB Status: OK Caching: Enabled Unique Identifier: 600508B1001037383941424344450E00 Disk Name: /dev/cciss/c0d0 Mount Points: /boot 243 MB OS Status: LOCKED Logical Drive Label: A00F9DBE50123456789ABCDEA8A8 Mirror Group 0: physicaldrive 1I:1:1 (port 1I:box 1:bay 1, SAS, 146 GB, OK) Mirror Group 1: physicaldrive 1I:1:2 (port 1I:box 1:bay 2, SAS, 146 GB, OK) Drive Type: Data physicaldrive 1I:1:1 Port: 1I Box: 1 Bay: 1 Status: OK Drive Type: Data Drive Interface Type: SAS Size: 146 GB Rotational Speed: 10000

 Firmware Revision: HPD5 Serial Number: D0A1P9B09YJW0949 Model: HP EG0146FARTR Current Temperature (C): 18 Maximum Temperature (C): 39 PHY Count: 2 PHY Transfer Rate: 6.0Gbps, Unknown physicaldrive 1I:1:2 Port: 1I Box: 1 Bay: 2 Status: OK Drive Type: Data Drive Interface Type: SAS Size: 146 GB Rotational Speed: 10000 Firmware Revision: HPD5 Serial Number: D0A1P9B09YKM0949 Model: HP EG0146FARTR Current Temperature (C): 17 Maximum Temperature (C): 47 PHY Count: 2 PHY Transfer Rate: 6.0Gbps, Unknown SEP (Vendor ID PMCSIERA, Model SRC 8x6G) 250 Device Number: 250 Firmware Version: RevC WWID: 50123456789ABCED Vendor ID: PMCSIERA Model: SRC 8x6G

Schritt 3: Controller-Status anzeigen, Befehl ausführen **hpacucli ctrl all show status**.

# hpacucli ctrl all show status Smart Array P410i in Slot 0 (Embedded) Controller Status: OK Cache Status: OK Battery/Capacitor Status: OK

Schritt 4: Physischen Status anzeigen, Befehl ausführen hpacucli ctrl slot=0 pd alle show status.

# hpacucli ctrl slot=0 pd all show status

 physicaldrive 1I:1:1 (port 1I:box 1:bay 1, 146 GB): OK physicaldrive 1I:1:2 (port 1I:box 1:bay 2, 146 GB): OK

Schritt 5: Logischer Status anzeigen, Befehl ausführen: hpacucli ctrl slot=0 ld alle Anzeige Status.

# hpacucli ctrl slot=0 pd all show status

physicaldrive 1I:1:1 (port 1I:box 1:bay 1, 146 GB): OK

```
 physicaldrive 1I:1:2 (port 1I:box 1:bay 2, 146 GB): OK
root@deb011:/intucell# hpacucli ctrl slot=0 ld all show status
   logicaldrive 1 (136.7 GB, 1): OK
```
# Lösung

Manchmal kann ein schlechter Akku in einem der Server der Grund dafür sein. Du solltest es ersetzen.

Dadurch wird das Problem behoben und die Auslastung der Festplattenleistung reduziert.